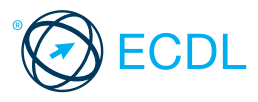

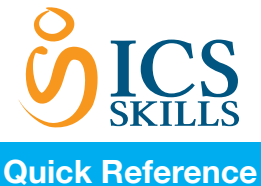

# **Base** Module - Word Processing **OICS SKills 2014**

This quick reference is for Microsoft Word 2013 on Windows 7

# **Word 2013 Tabs**

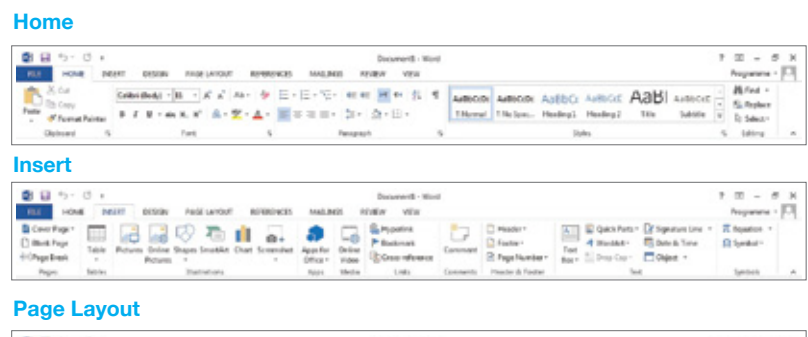

#### $60$  $\frac{32}{2} = \frac{3}{2}$ 3)  $\overline{\mathbb{H}}$ 量

### **References**

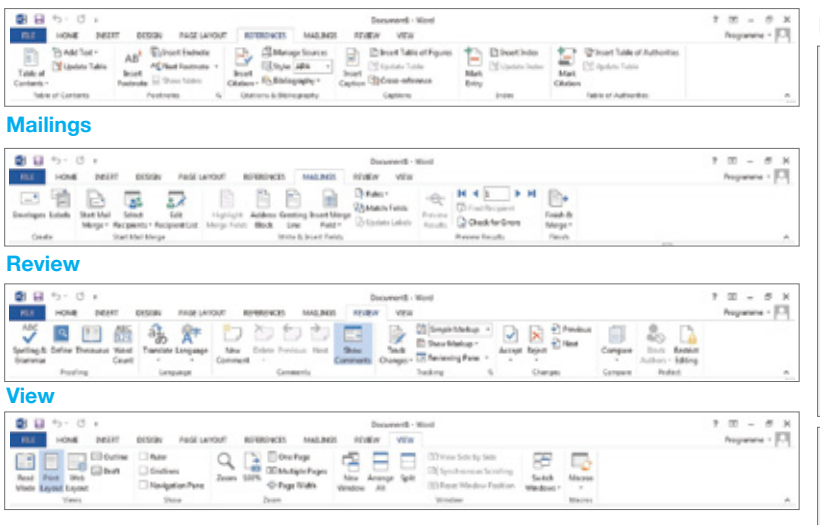

### **Certification Test Goals**

This module sets out essential concepts and skills relating to the ability to use a word processing application to create everyday letters and documents.

Successful candidates will be able to:

- Work with documents and save them in different file formats. • Choose built-in options such as the Help function to enhance productivity.
- Create and edit small-sized word processing documents that will be ready to share and distribute.
- Apply different formats to documents to enhance them before distribution and recognize good practice in choosing the appropriate formatting options.
- Insert tables, images and drawn objects into documents.
- Prepare documents for mail merge operations.
- Adjust document page settings and check and correct spelling before finally printing documents.

# **Keyboard Shortcuts**

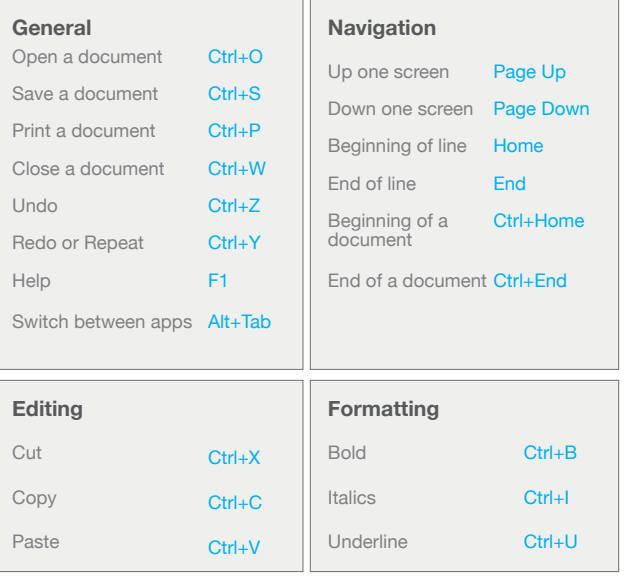

# **1 Using the Application**

# **1.1 Working with Documents**

- **1.1.1 Open a word processing application.**
	- Click the **Start** button.
		- Select All Programs. • Click Microsoft Word 2013.
- **1.1.1 Close a word processing application.** • Click the 'x' icon on the top right of the window.

#### **1.1.1 Open documents.**

- On the File tab, click Open.
- Click Computer if required, then click
- Browse. Navigate to the document(s) to open and click Open.
- **1.1.1 Close documents**
- On the File tab, click Close.

### **1.1.2 Create a new document based on default template.**

- On the File tab, click New.
- Double-click Blank Document.
- **1.1.2 Create a new document based on other available template like: memo, fax, agenda.**
	- On the File tab, click New.
	- Enter Memo in the Search box.
	- Select the memo template required and double-click the template.

#### **1.1.3 Save a document to a location on a drive.**

- On the File tab, click Save. Click Computer if required, then click
- 
- and navigate to the location required. • Click Save.
- **1.1.3 Save a document under another name**

### **to a location on a drive.**

- On the File tab, click Save As.
	- Click Computer if required, then click **Brows**
- Enter a new file name over the existing file name and navigate to the location required.
- Click Save.
- **1.1.4 Save a document as another file type like: text file, Rich Text Format, template, software specific file extension, version number**
	- On the File tab, click Save As.
	- Click Computer if required, then click
	- Browse.<br>• Click on the Save as type drop-down list and click a file type.
	- Click Save.
- **1.1.5 Switch between open documents.** • On the View tab, in the Window group,
	- click the Switch Windows button. • Click the name of the document to switch
		- to.

# **1.2 Enhancing Productivity**

- **1.2.1 Set basic options/preferences in the application: user name.**
	- On the File tab, click Options.
	- On the General tab, enter a user name in the User name box.
	- Click OK.
- **1.2.1 Set basic options/preferences in the application: default folder to open, save documents.**
	- On the File tab, click Options.
	- On the Save tab, enter a default file
	- location in the Default file location box.
	- Click OK.
- **1.2.2 Use available Help functions.**
	- Click the Help button  $\frac{1}{2}$  on the top right of the ribbon.
- **1.2.3 Use magnification/zoom tools.**

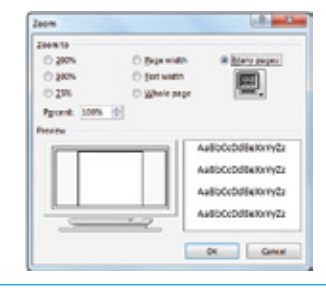

Browse. • Enter a file name in the File name box

- On the View tab, in the Zoom group, click the Zoom button.
- Check the required magnification check box or click the Percent box and enter the magnification required.
- Click OK.

## **1.2.4 Restore, minimize the ribbon.**

• Double-click any tab to minimise the ribbon.

• Double-click any tab again to restore the ribbon.

# **2 Document Creation**

### **2.1 Enter Text**

### **2.1.1 Switch between page view modes.**

- On the View tab, in the Views group, click a view mode.
- Print Layout view shows how a document will look when printed.
- **France Contract Prince at a Read Mode view shows the document at a** size that is suitable for reading. Web Layout view shows how a document
- will look in a web browser. • Outline view shows the structure of the document as nested levels of headings and body text.
- Draft view shows the content of a document with a simplified layout

### **2.1.2 Enter text into a document.**

• Click the document window. • Enter the text.

## **2.1.3 Insert symbols or special characters**

 **like: ©, ®, TM.**

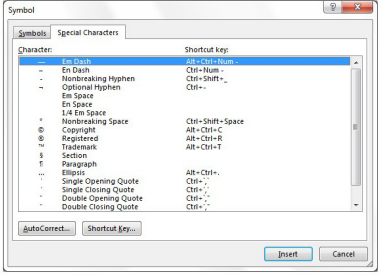

- On the Insert tab, in the Symbols group, click the Symbol button.
- Click from list given or click More Symbols • On the Special Characters tab, select a special character, like ©, ®, or ™, and click
- Insert

#### **2.2 Select, Edit**

- **2.2.1 Display, hide non-printing formatting marks like: spaces, paragraph marks, manual line break marks, tab characters.**
	- On the Home tab, in the Paragraph group, click the Show/Hide button.
- **2.2.2 Select character, word, line, sentence, paragraph, entire body text.**

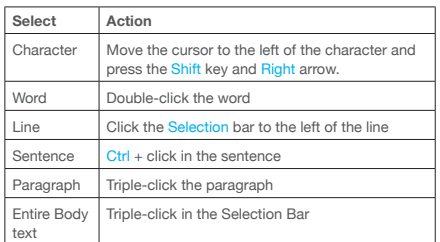

# **2.2.3 Edit content by entering, removing**

- **characters, words within existing text.** Select the text for editing in the document window.
- Edit text as required.
- **2.2.3 Edit content by over-typing to replace** 
	- **existing text.**
		- On the File tab, click Options.
		- On the Advanced tab, check the Use overtype mode checkbox.
		- Click OK.
		- Click immediately before the text to
		- replace. • Enter new text.

**2.2.4 Use a simple search command for a specific word, phrase.**

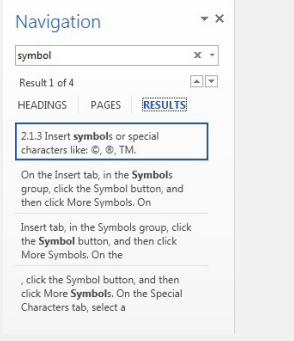

- On the Home tab, in the Editing group, click the Find button.
- Enter the word or phrase to find into the Search Text box.
- As text is entered, matching text is highlighted in the Navigation pane and the document.
- Navigate through the search results as required.
- **2.2.5 Use a simple replace command for a specific word, phrase.**

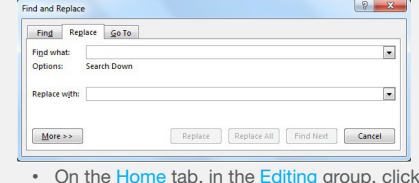

- On the Home tab, in the Editing group, click the Replace button. • Enter the word or phrase to find into the
- nd what box.
- Enter the word or phrase to replace into the Replace with box.
- Click Replace or Replace All.
- Click OK if prompted.

#### **2.2.6 Copy text within a document, between open documents.**

- Select the text to copy.
- On the Home tab, in the Clipboard group, click the Copy button.
- Click a new location within the document or within another open document.
- On the Home tab, in the Clipboard group, click the Paste button.

### **2.2.6 Move text within a document, between open documents.**

- Select the text to move.
- On the Home tab, in the Clipboard group, click the Cut button.
- Click a new location within the document or within another open document.
- On the Home tab, in the Clipboard group, click the Paste button.
- **2.2.7 Delete text.** 
	- Select the text to delete.
	- Press the Delete Key.
- 2.2.8 **Use the undo, redo command.**<br>
On the Quick Access Toolba **• Toolbar, click the** Undo or Redo button.

# **3 Formatting**

### **3.1 Text**

**3.1.1 Change text formatting: font sizes.**

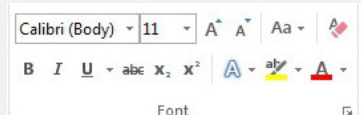

- Select the text to format.
- On the Home tab, in the Font group, click the Font Size arrow.
- Select a size from the list or enter a size into the Font Size box.

### **3.1.1 Change text formatting: font types.**

- Select the text to format. On the Home tab, in the Font group
- click the Font arrow.
- Select a font from the list or enter a font name into the Font box.

### **3.1.2 Apply text formatting: bold, italic,**

- **underline.** • Select the text to format.
	-
	- To embolden the text, on the Home tab, in the Font group, click the Bold button. To italicise the text, on the Home tab, in
- the Font group, click the Italic button.
- To underline the text, on the Home tab, in the Font group, click the Underline button.

#### **3.1.3 Apply text formatting: subscript,**

#### **superscript.**

- Select the text to format.
- On the Home tab, in the Font group, click the Superscript or Subscript button.

### **3.1.4 Apply different colours to text.**

- Select the text to colour. • On the Home tab, in the Font group, click the Font Color arrow.
- Click on a colour.
- 

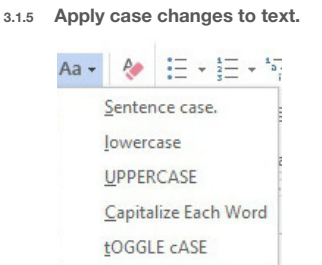

- Select the text to change case.
- On the Home tab, in the Font group, click the Change Case button.
- To capitalise the first letter of a sentence, click Sentence case.
- To make all letters lowercase, click lowercase.
- To capitalise all of the letters, click **UPPERCASE**
- To capitalise the first letter of each word, click Capitalize Each Word.
- To shift between two case views, click tOGGLE cASE.

On the Page Layout tab, in the Page Setup group, click the Hyphenation

• To create a paragraph, press the Return

To insert a line break, press the Shift +

• To delete the line break, select the line break and press the Delete key. **3.2.3 Recognize good practice in aligning text.** • Use align, indent, tab tools rather than

> • On the Home tab, in the Paragraph group, click the Align Text Left or Align

To merge paragraphs, click directly before the first paragraph mark and

**3.1.6 Apply automatic hyphenation.**

button. • Click Automatic.

key.

**(line break).**

**3.2.1 Create, merge paragraph(s).**

Return keys.

inserting spaces.

• Select the text to align.

Text Right button.

Select the text to centre. On the Home tab, in the Paragraph group, click the Center button.

**3.2.4 Align text left, right.**

**3.2.4 Align text centre.**

press the Delete key. **3.2.2 Insert, remove soft carriage return** 

**3.2 Paragraphs**

#### $\begin{array}{|c|c|c|}\n\hline\n\textbf{B} & \textbf{B} & \textbf{B}$  $\mathbb{R}$  $\Box$ Margins Orientation Size Columns **Department of Size Columns**<br> **Margins Orientation Size Columns b**<sup>2</sup> Hyphenation **ED** Line Numbers ▼ Page Setup

Ensure that no text is selected.

### **3.2.4 Align text justified.**

- Select the text to justify. • On the Home tab, in the Paragraph group, click the Justify button.
- **3.2.5 Indent paragraphs: left, right**
- Select the paragraph.
	- On the Page Layout tab, in the<br>Paragraph group, click the Paragraph group arrow.
	- On the Indents and Spacing tab, under Indentation enter the indent required in the Left or the Right box.
	- Click OK.

### **3.2.5 Indent paragraphs: first line.**

- Click in front of the line to indent. • On the Page Layout tab, in the Paragraph group, click the Paragraph
- aroup arrow. • On the Indents and Spacing tab, under Indentation, click the Special box and click First line.
- Click OK.
- **3.2.6 Set and use tabs: left, centre, right, decimal.**
	- On the Page Layout tab, in the Paragraph group, click the Paragraph group arrow.
	- On the Indents and Spacing tab, click Tabs.
	- A Left Tab stop sets the start position of text; the text entered moves to the right.
	- A Center Tab stop sets the position of the middle of the text; the text entered centers on this position.
	- A Right Tab stop sets the right end of the text; the text entered moves to the left.
	- A Decimal Tab stop aligns numbers around a decimal point.
	- Check the required Alignment checkbox and enter the stop position required.
	- Click Set. • Click OK.

# **3.2.6 Remove tabs: left, centre, right,**

- **decimal.**
	- On the Page Layout tab, in the Paragraph group, click the Paragraph group arrow.
	- On the Indents and Spacing tab, click **Tahe**
	- Select the tab to remove. Click Clear.
- **3.2.7 Recognize good practice in paragraph spacing.**
	- Apply spacing between paragraphs rather than use the Return key.

### **3.2.8 Apply spacing above, below paragraphs.**

- Select the paragraph to change. • On the Page Layout tab, in the Paragraph group, click the Paragraph
- group arrow. • To adjust the spacing before the
- paragraph, click the Before arrow up or down.
- To adjust the spacing after the paragraph, click the After arrow up or down.

# **3.2.8 Apply single, 1.5 lines, double line**

# **spacing within paragraphs.**

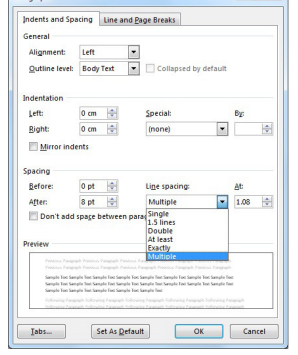

Select the paragraph to change. On the Page Layout tab, in the Paragraph group, click the Paragraph

group arrow.

- On the Indents and Spacing tab, click the Line spacing arrow and select Single, 1.5 Lines, or Double.
- Click OK.
- **3.2.9 Add bullets, numbers in a single level list.**

挂 → 挂 → 特 → | 每 = | 9| | ¶  $\equiv \equiv \equiv \equiv |\updownarrow\cdot|\, \Delta\cdot\boxplus\cdot$ 

- Paragraph  $\overline{\mathbb{R}}$ • Select the list to bullet or number.
- On the Home tab, in the Paragraph group, click the Bullets button or Numbering button.

### **3.2.9 Remove bullets, numbers in a single level list.**

- Select the bulleted or numbered list.
- On the Home tab, in the Paragraph group, click the Bullets arrow or Numbering arrow. • Under Bullet Library or Numbering Library,
- click None.
- **3.2.9 Switch between different standard bullet styles in a single level list.**

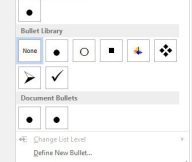

- Select the bulleted list.
- On the Home tab, in the Paragraph group, click the Bullets arrow.
- Click the bullet style required from the Bullet Library.

### **3.2.9 Switch between different standard number styles in a single level list.**

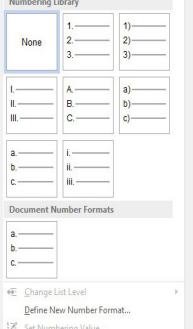

- Select the numbered list.
- On the Home tab, in the Paragraph group, click the Numbering arrow.
- Click the number style required from the Numbering Library.

### **3.2.10 Add a box border to a paragraph.**

- Select a paragraph. • On the Home tab, in the Paragraph group, click the Border arrow.
- **Click Borders and Shading.**
- On the Borders tab, under Setting, click
- Box.
- Click OK.

# **3.2.10 Add shading/background colour to a**

- **paragraph.** Select a paragraph.
	- On the Home tab, in the Paragraph group, click the Border arrow.
- Click Borders and Shading.
- On the Shading tab, click the Fill box.
- **Click the colour required.**
- Click OK.

### **3.3 Styles**

**3.3.1 Apply an existing character style to selected text.**

### • Select the word to format.

- On the Home tab, in the Styles group, click the Quick Styles More arrow.
- Click the required character style.

#### **3.3.2 Apply an existing paragraph style to one or more paragraphs.**

- Select the paragraph to format.
- On the Home tab, in the Styles group, click the Quick Styles More arrow.
- Click the required paragraph style.

### **3.3.3 Use copy format tool.**

- Select the formatted text to copy.
- On the Home tab, in the Clipboard<br>group, click the Format Painter button.
- Select the text to apply the format to and click.

# **4 Objects**

### **4.1 Table Creation**

**4.1.1 Create a table ready for data insertion.**

# 3v3 Table **REBERI** <u>Islan</u> 701 <u> Maria Maria A</u> **Extra Extra Extra ET Insert Table... IM** Draw Table

a Convert Text to Table...

### En Excel Spreadsheet

- **ED** Quick Tables
- Click the document where the table is required.

î.

- On the Insert tab, in the Tables group, click the Table button.
- Move the mouse cursor to the upper left cell.
- Move the mouse cursor across to determine the number of columns and
- down to determine the number of rows. • Click the mouse to insert the table in the document.

### **4.1.2 Insert, edit data in a table.**

**4.1.4 Insert rows.**

 $\overline{\mathbf{X}}$ 

Delete

**4.1.4 Insert columns.**

**4.2 Table Formatting 4.2.1 Modify column width.** Select a column.

• Click OK. **4.2.1 Modify row height.** Select a row.

required height.

least or Exactly. • Click OK.

• Click any cell and enter or edit text as required.

# **4.1.3 Select rows, columns, cells, entire table.**

• Click any cell in the table.

the side Insert Insert Insert Insert<br>Above Below Left Right

Rows & Columns

Click any cell in the table. On the Layout tab, in the Rows & Columns group, click the Insert Above

or Insert Below button.

• Click any cell in the table. • On the Layout tab, in the Rows & Columns group, click the Insert Left or

sto rome and columno. • On the Layout tab, in the Rows & Columns group, click the Delete button. • Click Delete Rows or Delete Columns.

• On the Layout tab, in the Table group,<br>click the Properties button. • On the Column tab, enter the required width in the Preferred width box. • Click the Measure in box and click Centimeters or Percent.

• On the Layout tab, in the Table group, click the Properties button. • On the Row tab, check the Specify height check box, then click the Specify height box and enter the

Click the Row height is box and click At

Insert Right button. **4.1.4 Delete rows and columns.**

• On the Layout tab, in the Table group, click the Select arrow. • Click Select Cell, Select Column, Select Row, or Select Table as required.

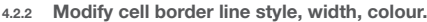

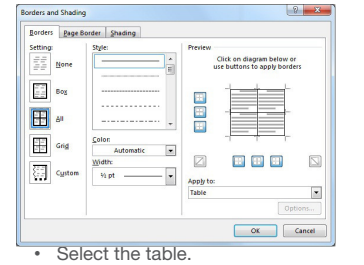

- On the Layout tab, in the Table group, click the Properties button.
- On the Table tab, click the Borders and Shading button.
- On the Borders tab, click the Style box arrow to select a line style, click the Color arrow to select a colour and the Width arrow to select a line width as required. Click OK.
- Click OK again.
- 
- **4.2.3 Add shading/background colour to cells.**
	- Select cells. **On the Layout tab, in the Table group, click** the Properties button.
	- On the Table tab, click the Borders and Shading button.
	- On the Shading tab, click the Fill button and click a colour.
	- Click OK.
	- Click OK again.

### **4.3 Graphical Objects**

- **4.3.1 Insert an object (picture, image, chart, drawn object) to a specified location in a document.**
	- Click the location to insert image.
	- **On the Insert tab, in the Illustrations group.**
	- click the Picture, Shapes or Chart button. • Navigate to the object, select the object and click Insert if required.

### **4.3.2 Select an object.**

• Click the picture, image, chart or drawn object.

#### **4.3.3 Copy an object within a document, between open documents.**

- Select the object.
- On the Home tab, in the Clipboard group, click the Copy button.
- Click a new location within the document or within another open document.
- On the Home tab, in the Clipboard group, click the Paste button.

# **4.3.3 Move an object within a document,**

- **between open documents.**
	- Select the object. • On the Home tab, in the Clipboard group, click the Cut button.
	- Click a new location within the document
	- or within another open document. • On the Home tab, in the Clipboard group, click the Paste button.
- **4.3.4 Resize an object.**
	- Select the object.
		- Drag the object's sizing handles to the required size.
- **4.3.4 Delete an object.**
	- Select the object
	- Press the Delete key.

# **5 Mail Merge**

- **5.1 Preparation**
	- On the Mailings tab, in the Start Mail Merge group, click the Start Mail Merge button.
	- Click Step by Step Mail Merge Wizard.
	- Ensure Letters is selected.
	- **Click Next: Starting document** • Ensure Use the current document is selected. Click Next: Select recipients.
	- Ensure Use an existing list is selected. Click Brows
	- Navigate to the file required.
	- Click Open.
	- All records contained in the data source are displayed. Click OK.
	- Click Next: Write your letter. Click Address block.
	-

Screen shots used with permission from Microsoft

- Click OK to accept the default settings. • Click Next: Preview your letters.
- Under Preview your letters, click the arrows next to the Recipient button to preview the letters.
	- Click Next: Complete the merge.
	- Click Edit individual letters.
- Select All in the Merge to New Document dialog box.

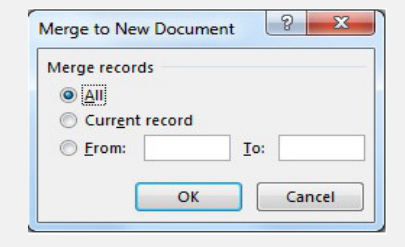

### **5.2 Outputs**

- On the Quick Access Toolbar, click the Save button.
	- The document is saved as Letter1.
	- To print the merged document, on the File tab, click Print.

# **6 Prepare Outputs**

### **6.1 Setup**

**6.1.1 Change document orientation: portrait, landscape.**

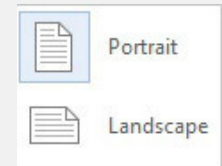

- On the Page Layout tab, in the Page Setup group, click the Orientation button. • Click Portrait or Landscape.
- **6.1.1 Change paper size.**
	- On the Page Layout tab, in the Page Setup group, click the Size button. • Click the paper size required.
- **6.1.2 Change margins of entire document: top, bottom, left, right.**
	- On the Page Layout tab, in the Page Setup group, click the Margins button.
	-
	- Click Custom Margi
	- On the Margins tab, enter the required numbers in the Top, Bottom, Left and Right boxes.
	- Click OK.

# **6.1.3 Recognize good practice in adding new pages:**

- Insert a page break rather than using the Return key.
- **6.1.4 Insert a page break in a document.**
	- Click the document where the page break should be inserted.
	- On the Insert tab, in the Pages group, click the Page Break button.

## **6.1.4 Delete a page break in a document.**

- On the Home tab, in the Paragraph group, click the Show/Hide button.
	- In the document, click before the page break
	- code. • Press the Delete key.

# **6.1.5 Add text in headers.**

- On the Insert tab, in the Header & Footer group, click the Header button.
- Click a header design.
- Enter text in the header as required.
- **6.1.5 Edit text in headers.**
	- Double-click the header area and edit text as required.

#### **6.1.5 Add text in footers.**

- On the Insert tab, in the Header & Footer group, click the Footer button.
	- Click a footer design.
- Enter text in the footer as required.

### **6.1.5 Edit text in footers.**

• Double-click the footer area and edit text as required.

© 2014, ECDL Foundation. This Quick Reference may be used by candidates to assist in preparation for this ECDL module test. ECDL Foundation does not warrant that use of this guide will ensure passing of the test.

### **6.1.6 Add fields in headers, footers: date**

- Click the header or footer.
- On the Design tab, in the Insert group, click the Date & Time button. Click a format from the Available
- formats list.
	- Click OK.

• Click Field.<br>• Select File

box. • Click OK.

 **document.**

**6.2 Check and Print**

button.

button.

Delete.

button.

Dictionary. **6.2.3 Preview a document.**

Preview pane. **6.2.4 Print a document from an installed printer using output options like: entire document, specific pages.** • On the File tab, click Print.

• Click Print.

• Click Print.

 **copies.**

#### **6.1.6 Add fields in headers, footers: page number information.**

• Double-click the header or footer.

• Click a page number design. **6.1.6 Add fields in headers, footers: file name.** Double-click the header or footer. • On the Design tab, in the Insert group, click the Quick Parts button.

**6.1.7 Apply automatic page numbering to a** 

• Select Current Position. • Click a page number design.

**6.2.1 Spell-check a document and make changes like: correcting spelling errors,** 

 **deleting repeated words.**

and click Change

 **using a spell-checker.**

On the Design tab, in the Header & Footer group, click the Page Number button. Select Current Position.

Select FileName from the Field names

Double-click the header or footer. • On the Design tab, in the Header & Footer group, click the Page Number

• On the Review tab, in the Proofing<br>group, click the Spelling & Grammar

• When an incorrect spelling is found, select a correct spelling from the list

When a repeated word is found, click

On the Review tab, in the Proofing group, click the Spelling & Grammar

• When the spelling checker finds a word it does not recognise, click Add to

Under Settings, click Print All Pages or click the Pages box and enter the

**6.2.2 Add words to a built-in custom dictionary** 

• On the File tab, click Print. The document is displayed in the

specific pages to print.

**6.2.4 Print a document from an installed printer using output options like: number of** 

> On the File tab, click Print. • In the Copies box, click or enter the number of copies to print.

For more information, visit: **www.ecdl.org**